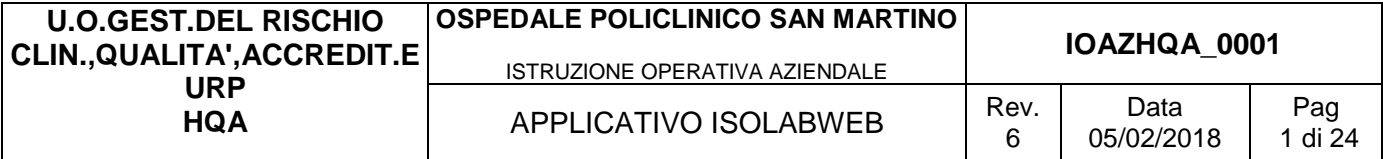

# **Manuale operativo**

## per la gestione dei documenti e degli eventi del

# **Sistema Gestione Qualità**

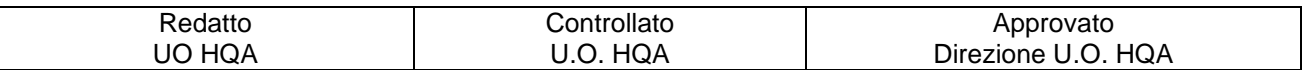

## **SOMMARIO**

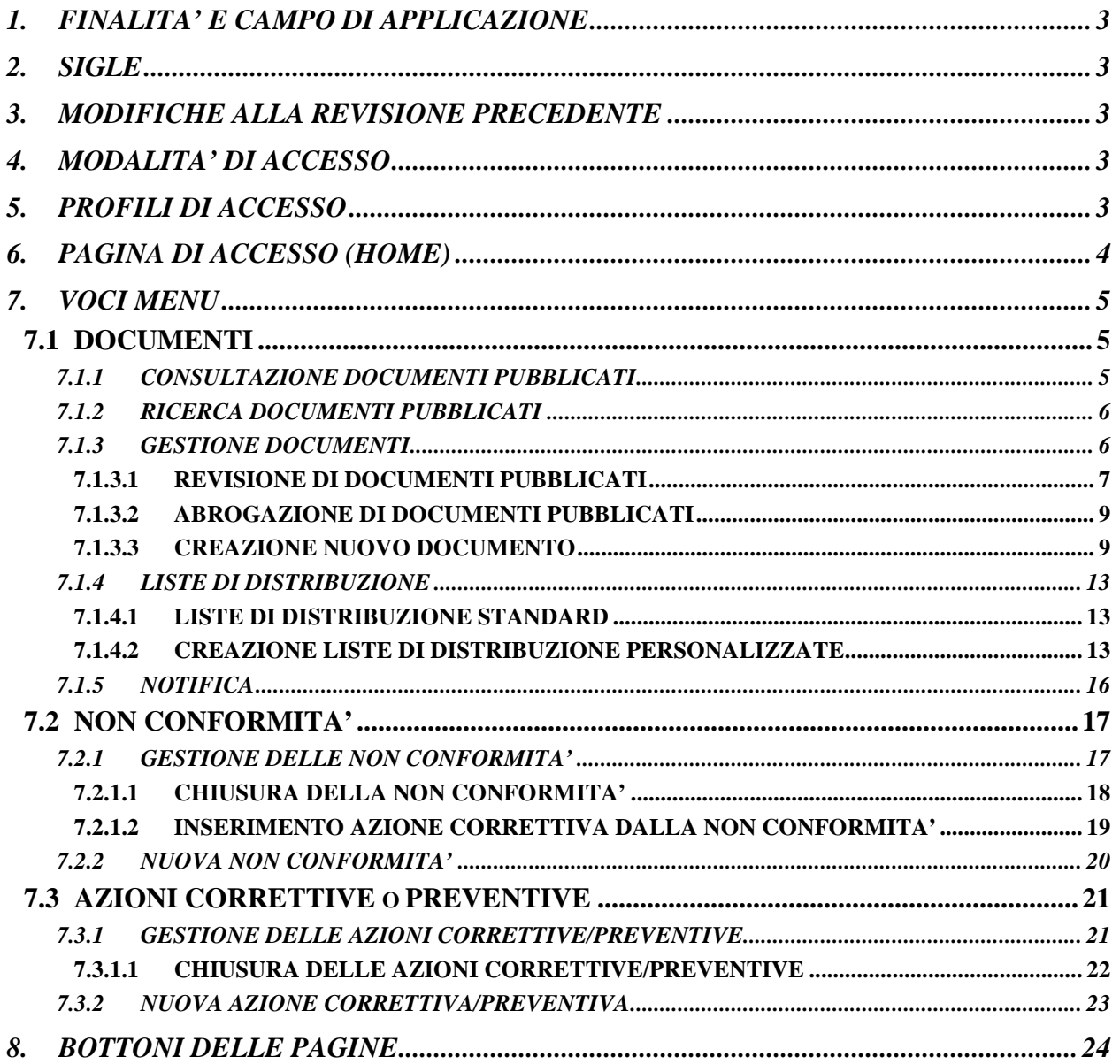

## *1.* **FINALITA' E CAMPO DI APPLICAZIONE**

Il presente manuale operativo è stato redatto per gli utenti che utilizzano l'applicativo ISOLABWEB. Sono state evidenziate le procedure che devono essere eseguite per la gestione dei documenti e degli eventi ( Non Conformità, Azioni Correttive e Preventive) del Sistema Gestione Qualità (SGQ), per quanto di competenza degli operatori appartenenti alla rete del SGQ e di tutti gli altri operatori dell'IRCCS.

## *2. SIGLE*

- SGQ Sistema Gestione Qualità
- HSI U.O. Sistemi Informativi
- HQA Ufficio Qualità, Accreditamento e URP
- U.O. Unità Opertativa
- NC Non Conformità
- AC Azione Correttiva

AP Azione Preventiva

SGSL Sistema Gestione Sicurezza Lavoro

## *3.* **MODIFICHE ALLA REVISIONE PRECEDENTE**

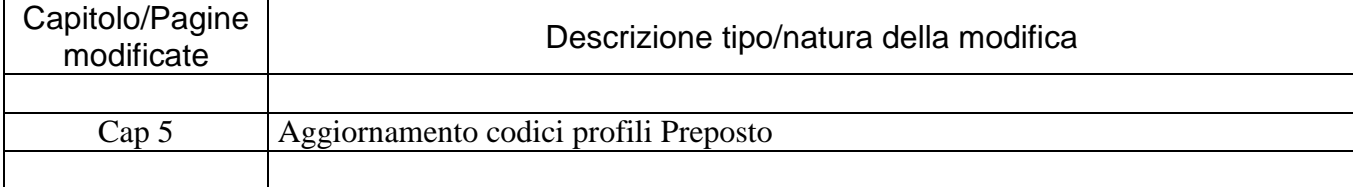

## *4.* **MODALITA' DI ACCESSO**

L'accesso all'applicativo ISOLABWEB avviene tramite la INTRANET con un **profilo di accesso** relativo alla funzione e al ruolo dell'operatore nel Sistema Gestione Qualità. La definizione gestione dei profili è di competenza degli Amministratori di sistema (HSI e HQA).

Ogni operatore da INTRANET può accedere al programma ISOLABWEB dalla voce di menù "ISOLABWEB" cliccando su "CONNESSIONE AD ISOLABWEB" .

## *5.* **PROFILI DI ACCESSO**

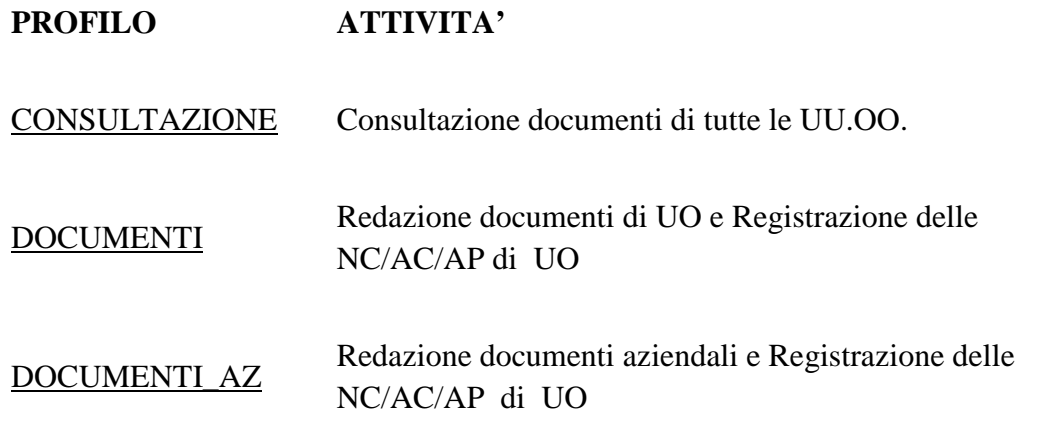

DIR\_RAQ\_VICERAQ Gestione dei documenti di UO e delle NC/AC/AP di UO

DIR\_RAQ\_AZ Gestione documenti aziendali e delle NC/AC/AP di UO

UTENTE HPP Gestione documenti aziendali e delle NC/AC/AP di SGSL di tutte U.O.

UTENTE PREPOSTO Gestione documenti e delle NC/AC/AP di UO richiesti da HPP

UTENTE U76 Gestione documenti aziendali e delle NC/AC/AP di IGIENE di tutte U.O.

## *6.* **PAGINA DI ACCESSO (HOME)**

La pagina di accesso HOME presenta, in alto, un menù da cui si aprono dei sottomenù a tendina con le opzioni corrispondenti alle diverse applicazioni del programma;

Se un operatore è abilitato a più profili, in alto a destra, sono visualizzati i profili di accesso (menù a tendina), selezionare il profilo necessario alla gestione dei documenti.

Al centro nella pagina HOME, ci sono le icone che permettono di accedere direttamente alle applicazioni.

Es. Per il profilo CONSULTAZIONE appare solo l'icona documenti che permette di accedere direttamente alla opzione di Ricerca dei documenti pubblicati dalle UU.OO. (vedi punto 7.1.2)

## **ICONA Documenti**

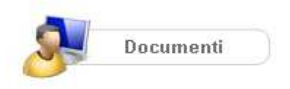

Per gli altri profili di accesso appaiono tutte e quattro le icone e, a differenza del profilo CONSULTAZIONE, cliccando sull'icona documenti si accede direttamente alla opzione di gestione-ricerca dei documenti della propria U.O. (vedi punto 7.1.3)

#### **ICONA Azione Correttiva**

Cliccando sull'icona si accede direttamente alla opzione di gestione delle Azioni Correttive (vedi punto 7.3.1).

#### **ICONA Azione Preventiva**

Cliccando sull'icona si accede direttamente alla opzione di gestione delle Azioni Preventive (vedi punto 7.3.1).

#### **ICONA Non Conformità**

Cliccando sull'icona si accede direttamente alla opzione di gestione delle Non conformità (vedi punto 7.2.1).

## *7.* **VOCI MENU**

## **7.1 DOCUMENTI**

Dal menù in alto, presente in tutte le pagine del programma, alla voce **Documenti** si possono selezionare le seguenti opzioni:

## **7.1.1 CONSULTAZIONE DOCUMENTI PUBBLICATI**

Consente la consultazione **di tutti i documenti pubblicati** dalle UU.OO..

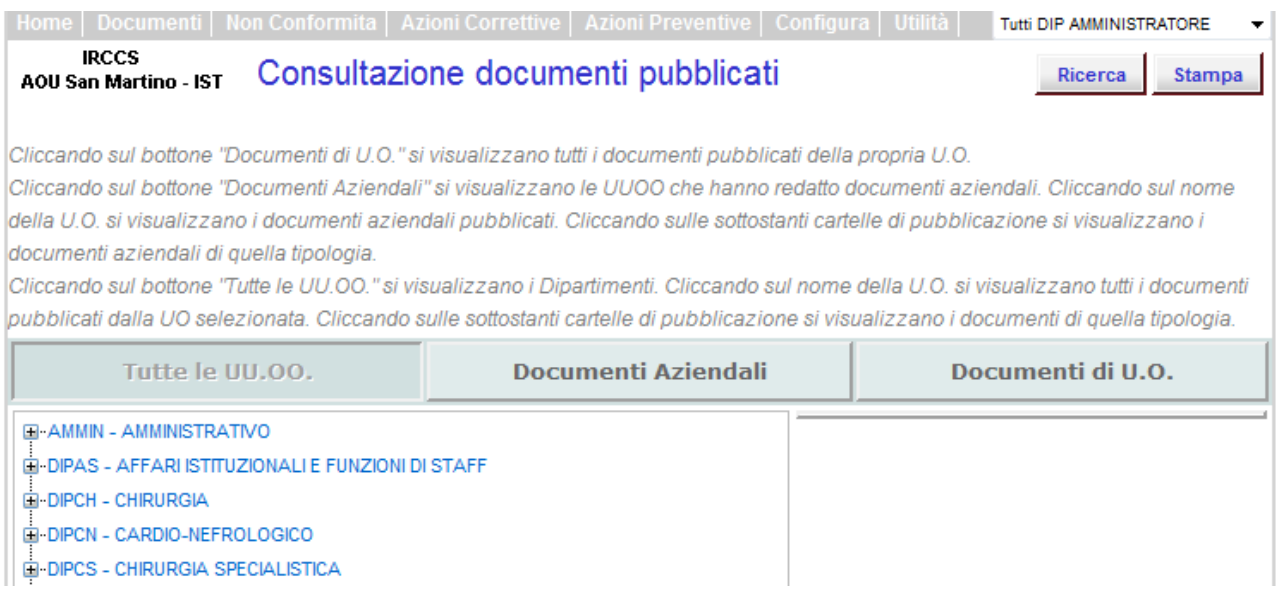

La pagina " Consultazione documenti pubblicati" presenta tre modalità di consultazione (tre bottoni):

1. "**Tutte le UU.OO.**" si visualizzano i Dipartimenti e cliccando sul nome del Dipartimento si visualizzano le UU.OO. di appartenenza al Dipartimento

- Cliccando sul nome del Dipartimento visualizzano le cartelle di pubblicazione contenenti i documenti Dipartimentali
- Cliccando sul nome della U.O. si visualizzano le cartelle di pubblicazione contenenti i documenti della U.O. selezionata

Cliccando sulle cartelle di pubblicazione si accede all'elenco dei documenti pubblicati contenuti nella cartella.

2. "**Documenti Aziendali**" si visualizza l'elenco delle UU.OO. che hanno pubblicato documenti aziendali e selezionando la U.O. interessata si accede all'elenco dei documenti aziendali redatti dalla U.O. selezionata, suddivisi in cartelle di pubblicazione ( Istruzioni Operative Aziendali , Moduli Aziendali)

3. **"Documenti di U.O."** si accede direttamente alla visualizzazione dell'elenco dei documenti pubblicati della propria U.O. suddivisi in cartelle di pubblicazione. Ciascuna cartella contiene documenti di un determinato tipo ( es. la cartella "Istruz. Operative e Protocolli di UO" contiene le istruzioni operative o i protocolli redatti dalla UO).

Per scaricare il documento cliccare sull'icona del PDF o del Word e **Seguire le indicazioni riportate nella pagina di scarico documento.**

In alto a destra nella pagina " Consultazione documenti pubblicati" cliccando sul bottone **RICERCA** si entra nella pagina di ricerca dei documenti pubblicati (cap. 7.1.2).

## **7.1.2 RICERCA DOCUMENTI PUBBLICATI**

Questa opzione consente la ricerca rapida dei documenti tra tutti quelli pubblicati dalle UU.OO..

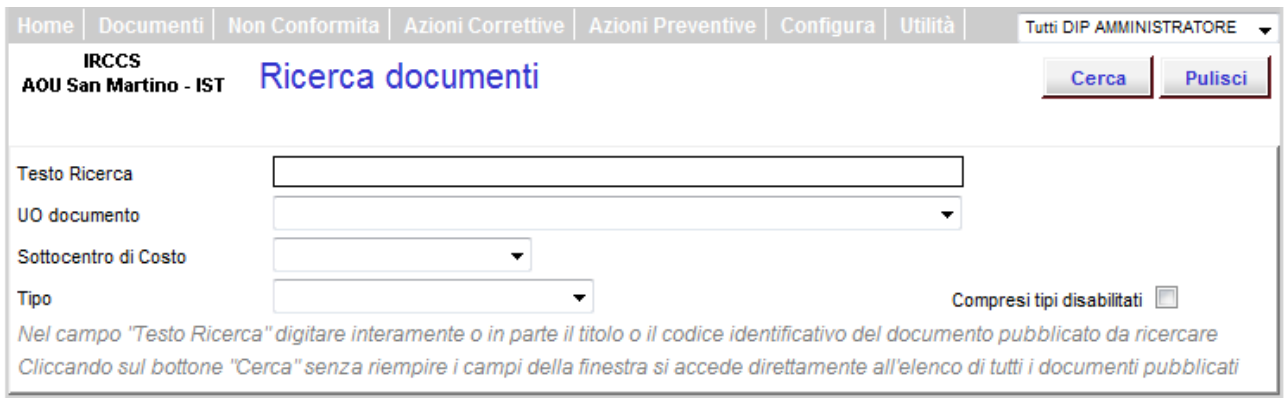

Per agevolare la ricerca nel campo "**Testo"** riportare il testo intero o parziale del titolo o del codice alfanumerico del documento.

Nel campo "**Tipo"** dal menù a tendina selezionare il tipo di documento ( Istruzione Operativa di UO, Modulo di UO, ecc).

Nel campo "**U.O. documento"** si può selezionare la UO redattrice del documento

Nel campo "**Sottocentro di costo"** si può selezionare il sottocentro di costo della UO redattrice del documento

Definiti i criteri di ricerca cliccare il bottone **CERCA** per accedere alla visualizzazione (elenco) del/i documento/i che rispondono al criterio di ricerca impostato.

**N:B:** Se non si imposta nessun criterio di ricerca si visualizza l'elenco completo di tutti i documenti pubblicati dalle UU.OO.

Nell'elenco vengono riportate tutte le informazioni relative al documento quali:

codice – titolo – cartella di pubblicazione – UO redattrice – sottocentro di costo di riferimento del documento - fleg di segnalazione per i documenti aziendali (baffo verde) - numero di revisione data di entrata in vigore (emissione) – icona del documento in PDF e del Word (solo per i Moduli).

Per scaricare il documento cliccare sull'icona del PDF o del Word e **Seguire le indicazioni riportate nella pagina di scarico documento.**

## **7.1.3 GESTIONE DOCUMENTI**

Questa opzione per i profili abilitati consente la gestione dei documenti di U.O cioè la loro creazione, revisione o abrogazione; si può anche accedere a questa opzione cliccando direttamente sulla icona documenti riportata nella pagina di apertura ( HOME) del programma.

Pagina di "Gestione documenti – Ricerca**"** 

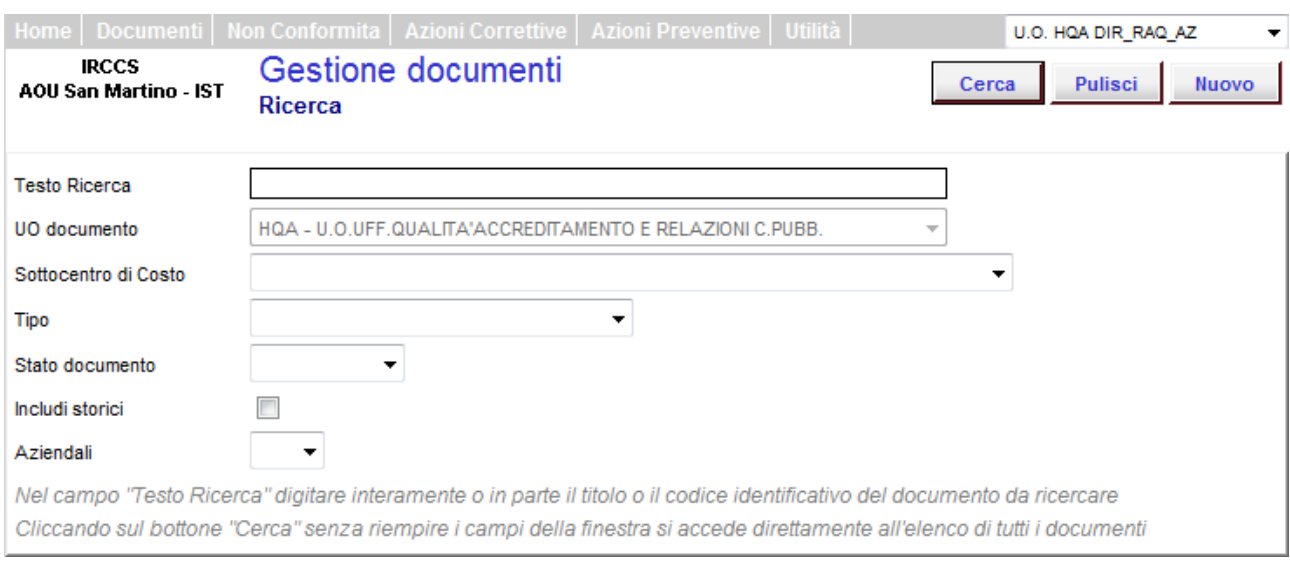

**PER CERCARE** un documento della U.O. già inserito nel programma occorre impostare i criteri di ricerca:

Nel campo "**Testo**" digitare interamente o in parte il titolo o il codice identificativo del documento da ricercare.

Il campo " **UO documento**" presenta di default la U.O. di appartenenza dell'operatore collegato

Nel campo "**Tipo**" selezionando una voce del menù tendina si restringe la ricerca ad un determinato tipo di documento ( es. Istruzione Operativa, Modulo, ecc )

Nel campo "**Stato**" selezionando una voce del menù tendina si restringe la ricerca ad un determinato stato di lavorazione del documento ( creato, controllato, approvato, ecc ).

Barrando il campo **"includi storici"** la ricerca comprende anche le revisioni precedenti del documento.

Il campo "**Aziendali**" è utilizzabile dagli operatori abilitati alla gestione dei documenti aziendali. Selezionando dall'elenco a tendina la voce SI si accede all'elenco dei soli documenti aziendali redatti e viceversa selezionando la voce NO.

Definiti i criteri di ricerca cliccare il bottone **CERCA** per accedere alla visualizzazione (elenco) del/i documento/i che rispondono al criterio di ricerca impostato.

Nell'elenco vengono riportate tutte le informazioni relative al documento quali:

codice – titolo – tipo di documento – UO redattrice – sottocentro di costo di riferimento del documento - fleg di segnalazione dei documenti aziendali - numero di revisione – stato di lavorazione del documento - data di entrata in vigore (emissione) – presenza del documento nello storico (revisioni precedenti a quella in vigore)

Richiamare il documento dal campo "**Codice**" o dal campo "**Titolo**" (appare il simbolo della manina) per procedere nella sua lavorazione, si apre così la pagina "Gestione documento – Modifica"

Se il documento è Pubblicato si può procedere alla sua revisione o alla sua abrogazione

Se il documento è in uno stato di lavorazione precedente alla pubblicazione si può procedere agli stati successivi di lavorazione sino alla sua APPROVAZIONE.

## **7.1.3.1 REVISIONE DI DOCUMENTI PUBBLICATI**

Selezionato il documento se questo è nello stato **Pubblicato** si può procedere alla sua revisione dalla pagina "Gestione documento – Modifica" che si apre. Cliccare quindi sul bottone **NUOVA REV** per impostare la nuova revisione del documento.

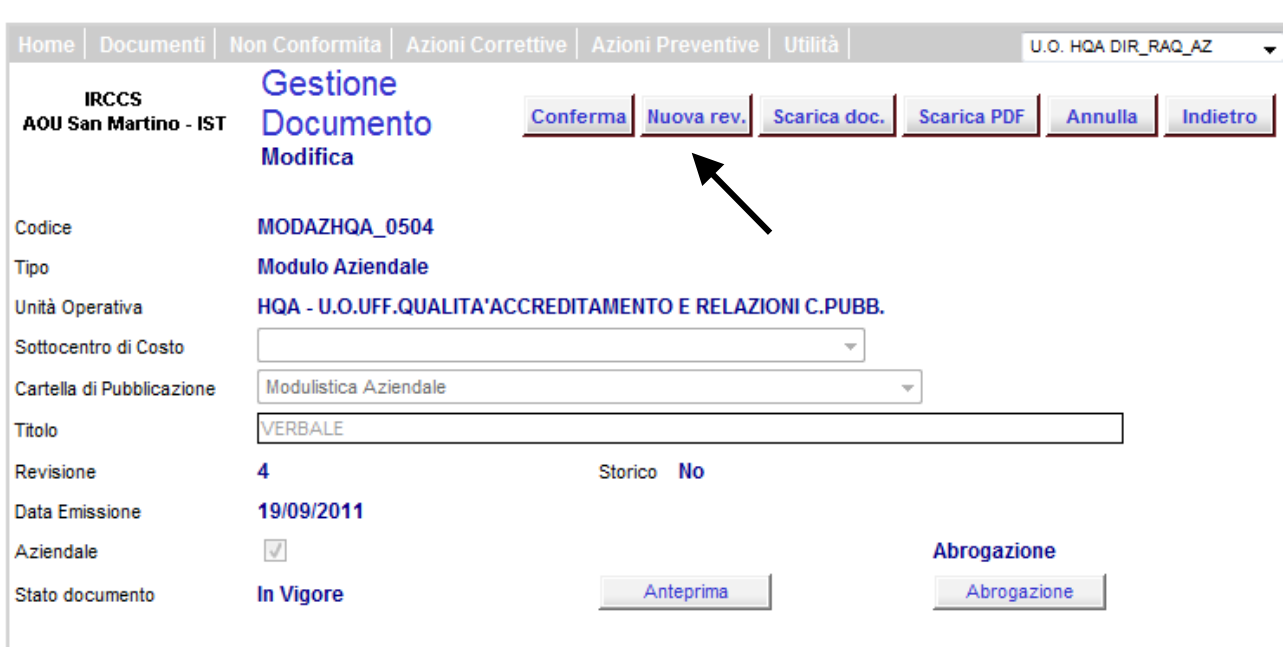

La finestra che si apre riporta il numero di revisione (successivo a quello del documento pubblicato) e il nome dell'utente collegato abilitato. Dare **CONFERMA** per procedere.

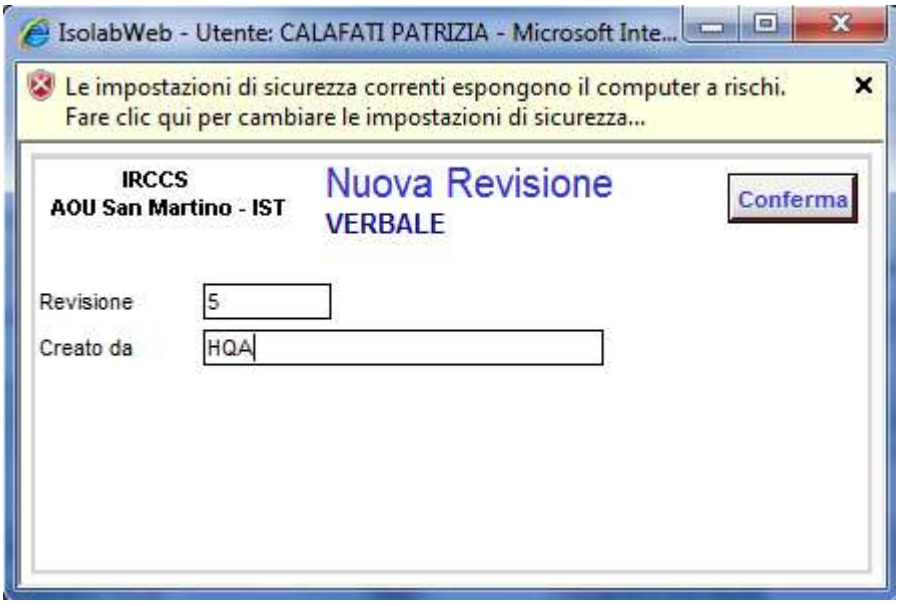

Nella pagina "Gestione documento – Modifica" si evidenzia in basso lo stato di "creato" della nuova revisione.

Si procede adesso come per la creazione di un nuovo documento, scaricare il file del documento in revisione utilizzando il bottone **SCARICA DOC**. Si apre la pagina con le indicazione per scaricare il documento**.** 

## **Seguire le indicazioni riportate nella pagina di scarico documento.**

Il file viene scaricato dall'archivio informatico sul server e **si deve salvare sul proprio PC,** il documento scaricato riporta nell'intestazione il nuovo numero di revisione e il campo data vuoto. Tutta la lavorazione è indipendente da ISOLABWEB e solo quando il documento è pronto si procede a caricarlo nell'archivio informatico sul server, utilizzando il bottone **CARICA DOC**. Si procede poi con i passi successivi per l'emissione della nuova revisione ( fine redazione- controlloapprovazione) come riportato nel capitolo relativo alla creazione di un nuovo documento ( Capitolo

## 7.1.3.3).

**La data di chiusura del documento è riportata nel documento in modo automatico al momento della approvazione del documento.** 

## **7.1.3.2 ABROGAZIONE DI DOCUMENTI PUBBLICATI**

Se il documento è nello stato **Pubblicato** si può procedere alla sua abrogazione dalla pagina "Gestione documento – Modifica"

Cliccando sul bottone **ABROGAZIONE** si apre la finestra di abrogazione con il campo vuoto relativo al nome dell'operatore, quello che viene scritto in questo campo **NON** viene riportato nel documento. Il campo può essere lasciato vuoto.

Dare **CONFERMA** per procedere all'abrogazione. Il documento passa nell'archivio storico.

## **7.1.3.3 CREAZIONE NUOVO DOCUMENTO**

Dalla opzione Gestione Documenti dalla pagina di "Gestione documenti – Ricerca", per creare un nuovo documento cliccare il bottone **NUOVO**

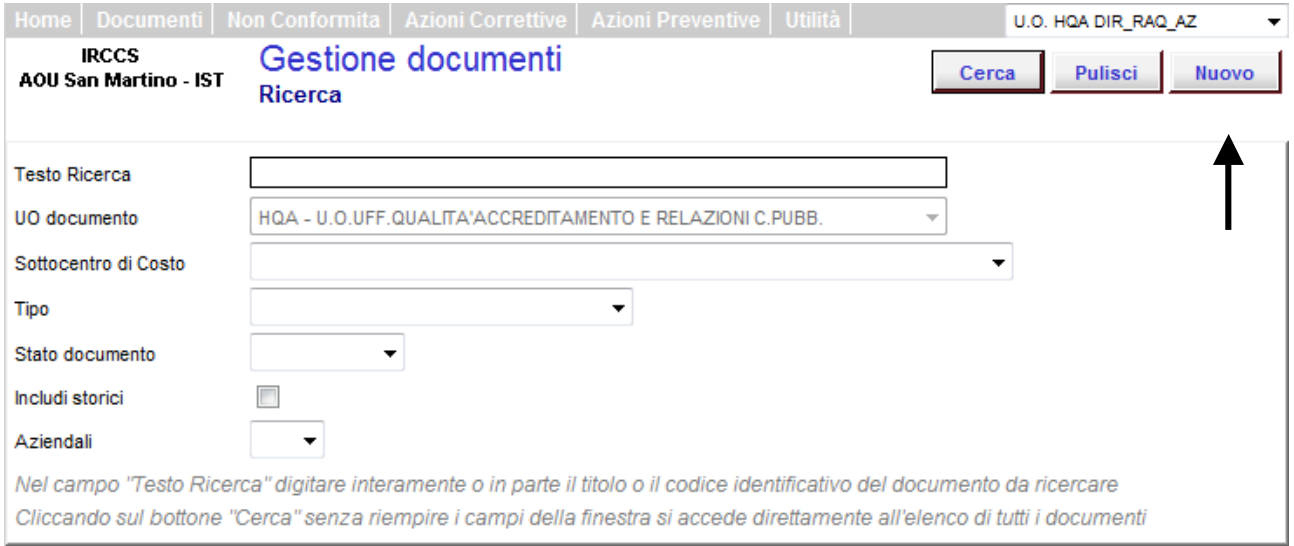

si apre la pagina di creazione di un nuovo documento "Gestione documento – Nuovo documento".

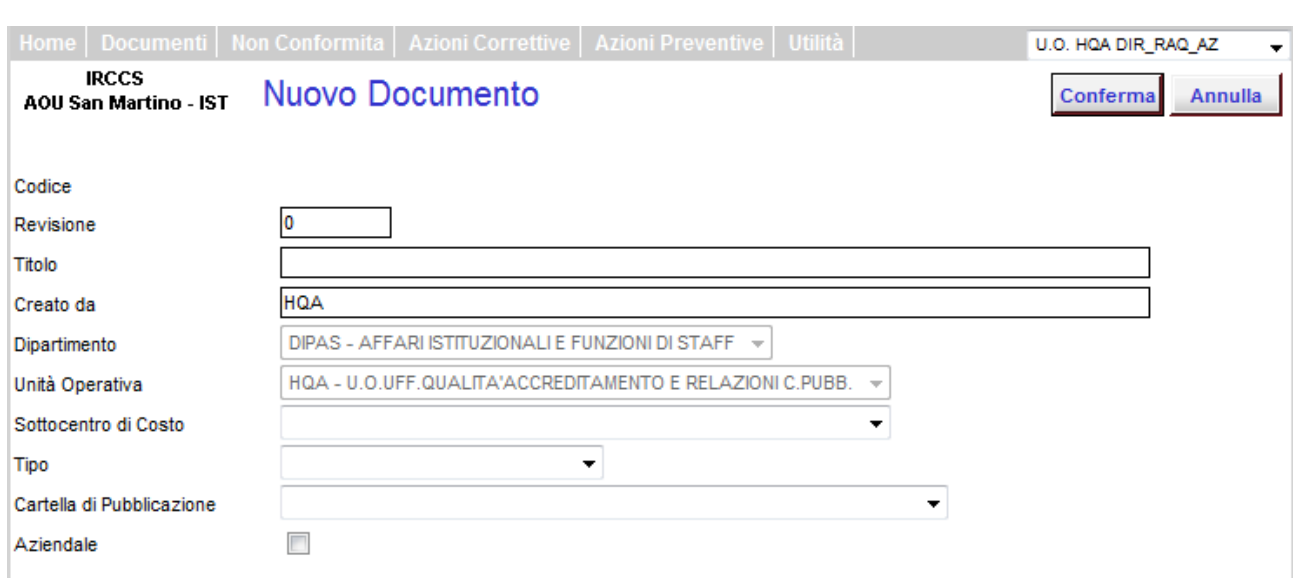

Il campo "**Revisione**" riporta automaticamente il numero 0 ( è possibile inserire un numero di  $revisione > di zero$ 

Nel campo "**Titolo**" digitare il titolo del documento che sarà riportato automaticamente dal programma nell'intestazione del documento.

Il campo "**Creato da**" riporta automaticamente il nome dell'operatore collegato abilitato.

Il campo " **Dipartimento** " riporta di default il Dipartimento di appartenenza della UO dell'operatore.

Il campo " **Unità Operativa**" riporta di default la U.O. di appartenenza dell'operatore.

Nel campo " **Sottocentro di costo** " selezionare, se necessario, il sottocentro ( macroattività) a cui il documento si riferisce, che sarà riportato automaticamente nell'intestazione del documento sotto il nome e il CDC della UO.

Nel campo " **Tipo**" selezionare una voce del menù tendina per definire il tipo di documento da creare ( es. Istruzione Operativa di UO).

ISOLABWEB presenta i seguenti Tipi documento:

- interni di UO ( Io e modulo di UO, Doc Org, Procedura di UO, Consenso di UO),
- aziendali (IO e Modulo aziendale, Procedura aziendale, Consenso informato aziendale)
- misto da definire di volta in volta se interni o aziendali (Linea guida, Protocollo, Modulo per esterni, Modulo vuoto).

Il tipo di documento è legato alla selezione della cartella di pubblicazione.

Nel campo " **Cartella di pubblicazione** " selezionare una voce del menù tendina per scegliere la cartella di pubblicazione dove sarà visibile il documento ai fini della consultazione/ricerca.

Le cartelle sono programmate per poter ricevere in modo selettivo i tipi di documento ( es. una Istruzione Operativa di UO può essere pubblicata solo nella cartella "IO e Prot di UO" , una Istruzione Operativa Aziendale può essere pubblicata solo nella cartella "IO Aziendali"). Se erroneamente si seleziona una cartella di pubblicazione incongruente al tipo di documento il programma lo segnala.

I profili abilitati alla gestione dei documenti aziendali possono gestire il campo " **Aziendali** " che si attiva automaticamente se si seleziona un **Tipo** di documento che è definito come aziendale ( es il tipo "Modulo Aziendale").

Il campo " **Aziendale** " deve invece essere cliccato se si sceglie un **Tipo** di documento "misto" che può essere sia aziendale che di U.O.

Il campo "**Codice** " si attiva, in modo automatico, solo dopo aver impostato i campi precedenti riportando, il centro di costo e la sigla del tipo di documento, lo spazio di 4 cifre per il numero da attribuire al documento, lo spazio successivo, evidenziato in rosso, è di 4 spazi alfanumerici, ed è facoltativo (Es IOCDC\_1000AAA).

Il programma verifica se il numero è già stato utilizzato per un altro documento e lo segnala.

Cliccare sul bottone **CONFERMA** per procedere alla lavorazione del documento passando alla pagina successiva. "Gestione documento – Modifica" in questa pagina è possibile apportare ancora delle modifiche ai campi, che devono essere salvate cliccando sul bottone **CONFERMA.**

## **Il documento in questa fase di lavorazione è nello stato CREATO**

Per procedere alla redazione del nuovo documento cliccare sul bottone **SCARICA DOC** per scaricare, dall'archivio informatico sul server, il file del documento vuoto, impostato nel layout aziendale relativo al tipo di documento selezionato. Si apre la pagina con le indicazione per scaricare il documento. **Seguire le indicazioni riportate nella pagina di scarico documento.**

Il file viene scaricato dall'archivio informatico sul server e **si deve salvare sul proprio PC,** il file scaricato riporta nella intestazione del documento tutti i campi automatici quali: il titolo, la descrizione della UO, il codice numerico, il numero di revisione e la data che appare solo al momento della approvazione.

Tutta la lavorazione è indipendente da ISOLABWEB e solo quando il documento è pronto si deve procedere a riportarlo sull'archivio informatico sul server tramite, ISOLABWEB, utilizzando il bottone **CARICA DOC** dalla pagina di "Gestione documento – Modifica".

## **IMPORTANTE**

**Prima di procedere al primo passo di emissione del documento,** che è la FINE REDAZIONE, cliccare sul bottone il bottone **ANTEPRIMA che permette di vedere il documento caricato in archivio. Il documento che viene presentato** corrisponde a quello presente nell' archivio del programma ( NON è il documento che si trova sul PC per la lavorazione).

**Controllare sempre il documento con l'anteprima prima di procedere alla FINE REDAZIONE.** 

La emissione del documento prevede tre passaggi obbligatori (passi di emissione).

## **PASSI DI EMISSIONE DEL DOCUMENTO**

#### **Passo di Fine Redazione**

Completato la redazione del documento e ricaricato il file sull'archivio del server, si procede con il primo passo di emissione.

Cliccare il bottone **FINE REDAZIONE**, appare una finestra che riporta il nome dell'operatore, cliccare il bottone **CONFERMA** per procedere al passo successivo di Controllo.

#### **Passo di Controllo**

Cliccare il bottone **CONTROLLATO,** appare una finestra con un campo vuoto relativo al nome dell'operatore, quello che viene scritto in questo campo **NON** viene riportato nel documento. Il campo può essere lasciato vuoto.

Cliccare il bottone **CONFERMA** per procedere al passo successivo di Approvazione.

## **Passo di Approvazione**

Cliccare il bottone **APPROVAZIONE**, appare una finestra con il campo vuoto relativo al nome dell'operatore, quello che viene scritto in questo campo **NON** viene riportato nel documento. Il campo può essere lasciato vuoto.

Cliccare il bottone **CONFERMA** per procedere al passo successivo di Pubblicazione

**Eventuali ulteriori modifiche al documento possono essere fatte prima della pubblicazione, scaricando il file con il bottone SCARICA DOC e ricaricandolo dopo le modifiche con il bottone CARICA DOC. Dopo ogni Scarica Doc lo stato del documento riparte da CREATO.** 

Il documento può essere eliminato con il bottone **ELIMINA.** Questo bottone è presente solo sino a quando il documento è nello stato CREATO o REDATTO.

#### **Passo di Pubblicazione**

Questo passo è di competenza dagli amministratori del programma ( U.O. HQA)

Il documento viene pubblicato in PDF ( i Moduli anche in Word) nella cartella di pubblicazione definita al momento della creazione del documento e il **passo di pubblicazione attiva le eventuali liste di distribuzione abbinate al documento.**

## **STATI DEL DOCUMENTO**

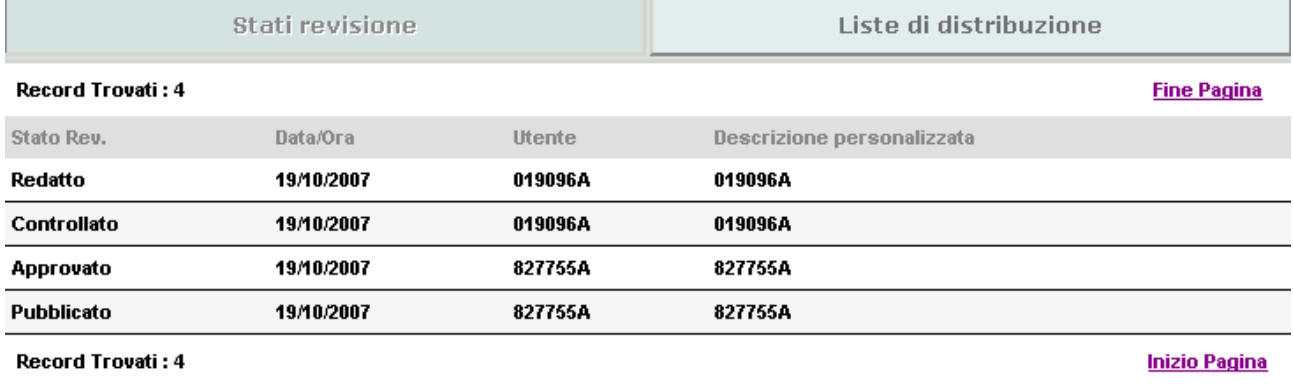

**Stato creato:** il documento è nello stato "CREATO" dal momento della sua creazione (nuovo documento o revisione) sino alla conferma dello stato FINE REDAZIONE.

**Stato redatto:** il documento è nello stato "REDATTO " (nuovo documento o revisione) sino alla conferma dello stato successivo di CONTROLLATO.

**Stato controllato:** il documento è nello stato "CONTROLLATO" sino alla conferma dello stato successivo di APPROVATO.

**Stato approvato:** il documento nello stato "APPROVATO" è pronto per la successiva pubblicazione e relativa distribuzione agli operatori riportati nella lista di distribuzione del documento.

**Stato Pubblicato:** il documento nello stato "PUBBLICATO" in formato PDF e Word se si tratta di un modulo. In questo statoli documento è consultabile e scaricabile da tutti gli operatori dalla applicazione di consultazione/ricerca.

## **7.1.4 LISTE DI DISTRIBUZIONE**

## **7.1.4.1 LISTE DI DISTRIBUZIONE STANDARD**

Sono disponibili nel programma le **liste di distribuzione standard**, che permettono la distribuzione del documento a:

- Direttore, RAQ, vice RAQ, Coordinatore **della propria UO**
- tutti gli operatori **della propria UO**
- Direttori **di tutte le UU.OO**
- RAQ , ViceRAQ **di tutte le UU.OO**
- Coordinatori **di tutte le UU.OO**;

Le liste standard si abbinano al documento in Gestione documenti dalla pagina "Gestione documento – Modifica" in qualsiasi momento della lavorazione del documento, anche dopo la pubblicazione.

Cliccare sul bottone **LISTE di DISTRIBUZIONE** (se sono già presenti delle liste di distribuzione queste vengono visualizzate), in basso a sinistra, cliccando sulla freccetta, si visualizzano dall'elenco a tendina delle liste standard, selezionando la lista prescelta cliccare sul bottone **SELEZIONA LISTA**. Si visualizzeranno le regole della lista selezionata che vengono così abbinate al documento.

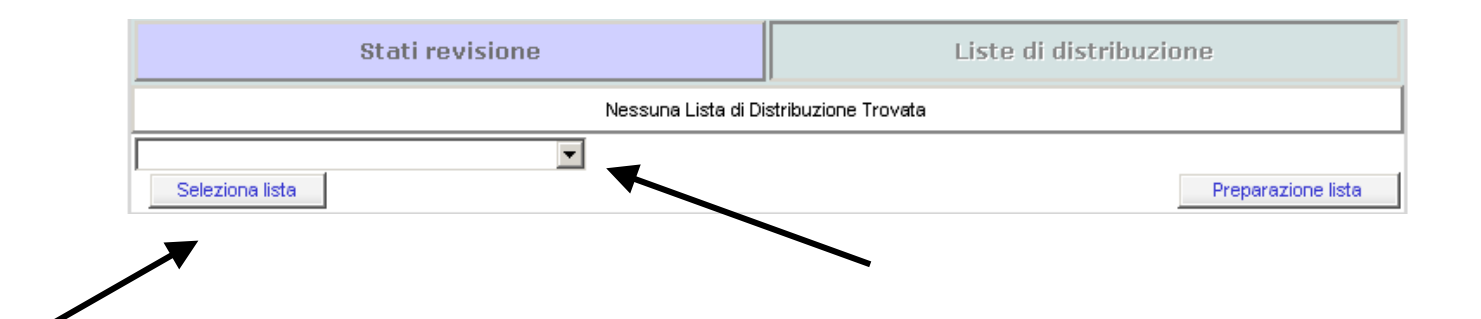

Se si abbina una lista ad un documento già pubblicato per attivare l'invio della notifica (mail) ai componenti la lista di distribuzione cliccare sul bottone **RIDISTRIBUZIONE**. Ad una lista standard si possono aggiungere liste personalizzate.

## **7.1.4.2 CREAZIONE LISTE DI DISTRIBUZIONE PERSONALIZZATE**

E' possibile creare delle liste personalizzate per gli operatori della propria UO tramite due modalità:

- **A)** Dalla pagina HOME
- **B)** Dal documento stesso

**A)** Dalla pagina HOME , dal menù in alto alla voce Documenti, selezionare l'opzione " **Liste di distribuzione**" si apre la pagina "Liste di distribuzione" .

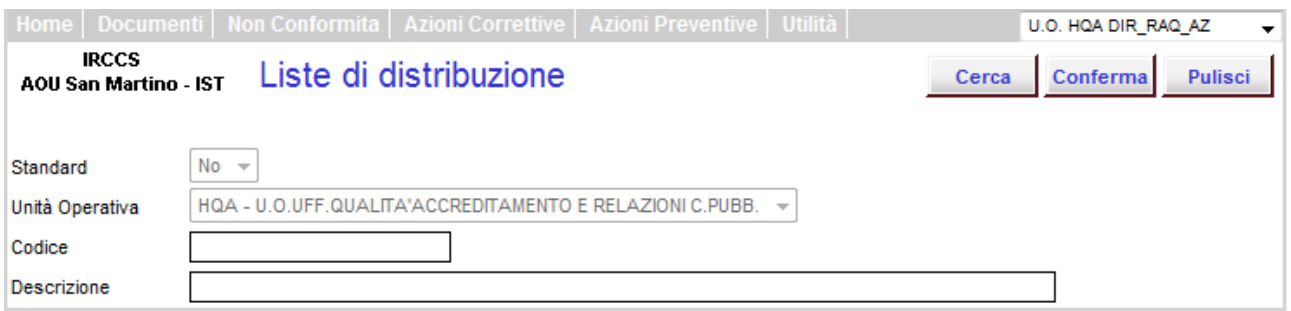

Nel campo "**Codice** " impostare il codice della nuova lista di distribuzione ( può essere alfanumerico)

Nel campo "**Descrizione**" impostare il titolo descrittivo della nuova lista

Cliccare il bottone **CONFERMA** per salvare il contenuto dei campi e poi cliccare il bottone **AGGIUNGI** per definire le regole di selezione degli operatori che devono essere inseriti nella nuova lista.

Si apre la pagina successiva "Liste di distribuzione- Regola".

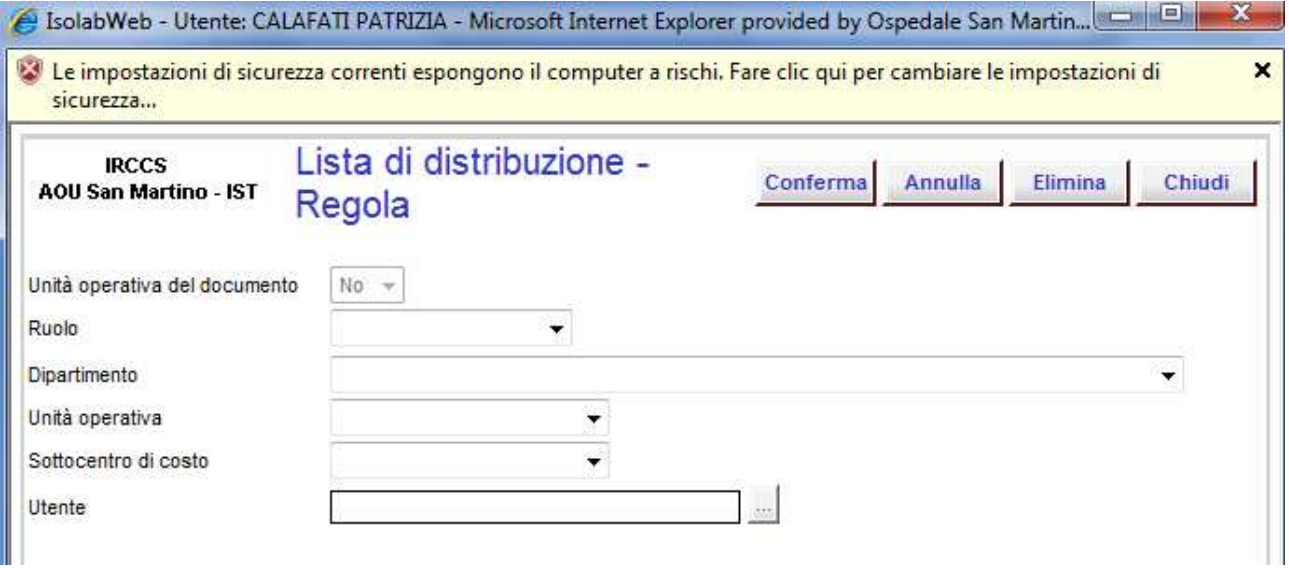

Il campo " **Unità Operativa del documento** " è fisso e predefinito sul NO

Il campo " **Ruolo** " permette di selezionare il ruolo dell'operatore che deve ricevere il documento.

Il campo " **Dipartimento**" permette di selezionare il Dipartimento di appartenenza dell'operatore che deve ricevere il documento.

Il campo " **Unità Operativa** " permette di selezionare la UO del Dipartimento di appartenenza dell'operatore che deve ricevere il documento.

Il campo "**Utente** " permette di selezionare direttamente un singolo operatore dall'elenco che riporta tutti i nominativi degli operatori dell'IRCCS (digitando parte del cognome nel campo vuoto si facilita la selezione). Se si imposta il nome dell'operatore non è necessario definire gli altri campi della pagina.

Cliccare il bottone **CONFERMA** per salvare la regola impostata.

La lista creata sarà selezionabile e abbinabile ai documenti, come le liste standard, in Gestione documenti dalla pagina "Gestione documento – Modifica" in qualsiasi momento della lavorazione, anche dopo la pubblicazione. Vedi punto 7.1.4.1.

#### **Esempi di regole di selezione**

1) Se si seleziona solo il Dipartimento il documento viene distribuito a tutti gli operatori di quel Dipartimento

2) Se si seleziona il Dipartimento e una UO del Dipartimento il documento viene distribuito a tutti gli operatori di quella UO ( per la propria UO la lista di distribuzione è già presente in quelle standard)

3) Se si seleziona il Dipartimento e il ruolo il documento viene distribuito a tutti gli operatori che hanno quel ruolo nel Dipartimento

4) Se si seleziona il Dipartimento la UO e il ruolo il documento viene distribuito a tutti gli operatori che hanno quel ruolo nella UO

**B)** Dal documento stesso è possibile creare ed abbinare una lista di distribuzione personalizzata in qualsiasi momento della lavorazione del documento, anche dopo la pubblicazione.

Da Gestione documenti dalla pagina "Gestione documento – Modifica" cliccare sul bottone **LISTE di DISTRIBUZIONE** (se sono già presenti delle liste di distribuzione queste vengono visualizzate)

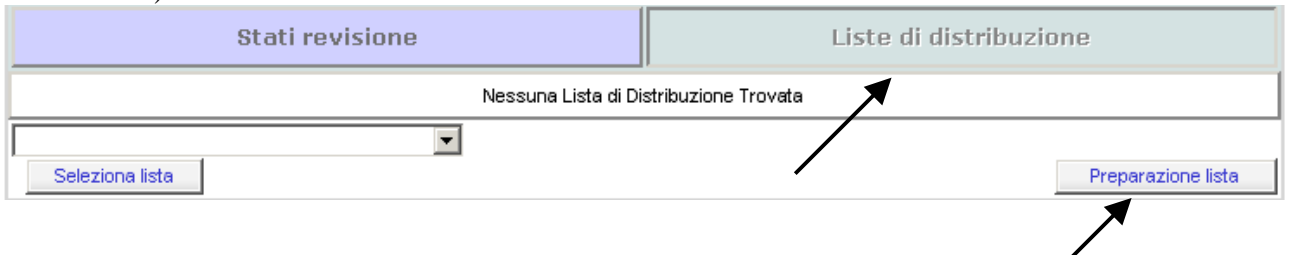

Il bottone **PREPARAZIONE LISTA** permette di creare una nuova lista personalizzata (vedi al punto 7.1.4.2 le Regole di selezione) e di salvarla tramite il bottone **SALVA COME NUOVA LISTA** che apre la pagina "Salva lista di distribuzione " . Nel campo "**Codice** " impostare il codice della nuova lista di distribuzione ( può essere alfanumerico) e nel campo "**Descrizione**" impostare il titolo descrittivo della nuova lista.

Cliccare il bottone **CONFERMA** per salvare la nuova lista di distribuzione. Tale lista apparirà nell'elenco insieme alle liste standard e potrà essere utilizzata per altri documenti .

Sempre dalla pagina "Gestione documento – Modifica", cliccando il bottone **NOTIFICHE**, è possibile visualizzare la lista di distribuzione e monitorare la presa visione da parte degli operatori presenti nella lista.

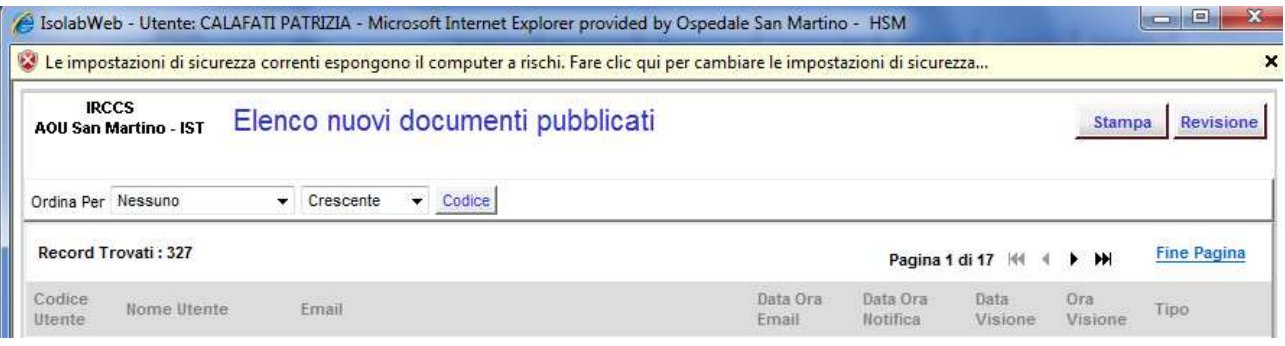

**La lista di distribuzione** del documento riporta il numero di matricola, il nome del notificato, l'indirizzo mail, la data/ora di invio mail, la data/ora della notifica, la data/ora della presa visione da parte dell'operatore notificato ( immissione della propria PSW). La lista può essere ordinata (vedi elenchi tendina) e stampata.

## **Ridistribuzione**

Il bottone **RIDISTRIBUISCI** consente di distribuire i documenti

 a nuovi operatori che hanno sostituito operatori precedenti in un determinato ruolo ( es. sostituzione di un RAQ o di un Coordinatore)

In questo modo tutti i documenti che avevano nella lista di distribuzione il ruolo di RAQ vengono distribuiti al nuovo operatore che ricopre il ruolo di RAQ.

a nuovi operatori assunti/trasferiti nella UO

In questo modo tutti i documenti che avevano la lista di distribuzione relativa a tutti gli operatori di UO vengono distribuiti al nuovo operatore.

a operatori aggiunti ad una lista di distribuzione già utilizzata.

Il bottone **RIDISTRIBUISCI A TUTTI** consente di ridistribuire nuovamente un documento già notificato tramite **l'invio di un'altra mail di notifica** a tutti gli operatori identificati dalle regole. Nella lista di notifica si aggiorna la data/ora di invio mail.

#### **Eliminazione totale o parziale**

Con il bottone **ELIMINA SELEZIONATI** si possono eliminare tutti gli operatori presenti in lista ( seleziona tutti) o singoli operatori.

## **7.1.5 NOTIFICA**

L'operatore, compreso nella lista di distribuzione del documento, dopo la pubblicazione o abrogazione di un documento riceve **una mail di notifica** che riporta tutti i dati del documento in oggetto e un link che permette di entrare direttamente nella pagina di "Elenco notifiche" di ISOLABWEB.

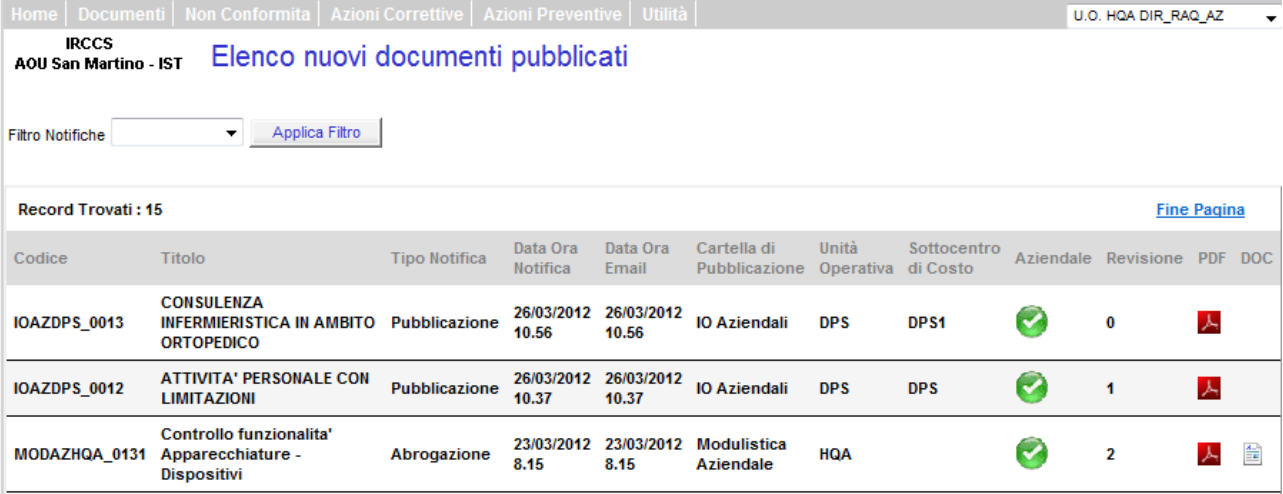

La pagina riporta l'elenco dei documenti pubblicati/ abrogati che sono stati notificati all'operatore collegato. Può essere attivato il filtro per visualizzare solo i documenti pubblicati o quelli abrogati.

L'elenco riporta i dati di riferimento dei documenti che sono stati pubblicati o abrogati. Per stampare o scaricare il documento cliccare sull'icona del PDF o del Word e **Seguire le indicazioni riportate nella pagina di scarico documento.**

Si può accedere alla pagina di notifica anche dal menù in alto alla voce Documenti selezionando l'opzione " Notifica". Si apre la pagina "Elenco Notifiche".

## **IMPORTANTE**

**Digitare la propria PSW, nel campo dedicato, in alto nella pagina, per registrare la presa visione del documento.** 

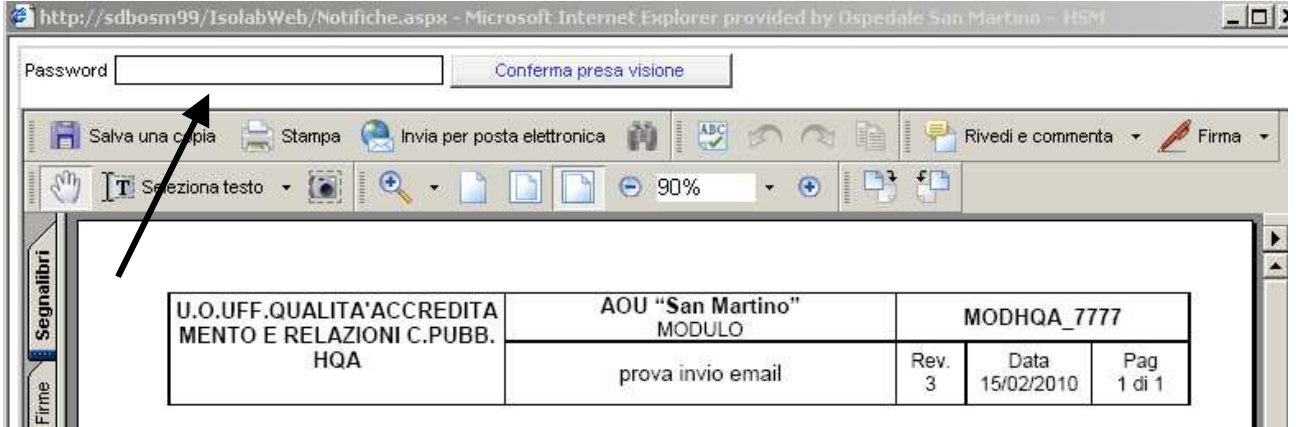

**Nella lista di distribuzione del documento verranno registrate data e ora della presa visione. Questo corrisponde alla firma sulla lista di distribuzione cartacea del documento.** 

## **7.2 NON CONFORMITA'**

Consente per i profili autorizzati e la registrazione e la consultazione delle Non Conformità della propria U.O. , per i profili di accesso al Dipartimento anche la consultazione delle Non Conformità di tutte le UU.OO. del Dipartimento di appartenenza.

Dal menù in alto nella pagina alla voce **Non Conformità** si possono selezionare le seguenti opzioni:

## **7.2.1 GESTIONE DELLE NON CONFORMITA'**

Si può anche, per i profili abilitati, accedere direttamente a questa opzione cliccando sulla icona riportata nella pagina di apertura ( HOME) del programma.

Questa opzione apre la pagina di "Gestione Non Conformità – Ricerca"

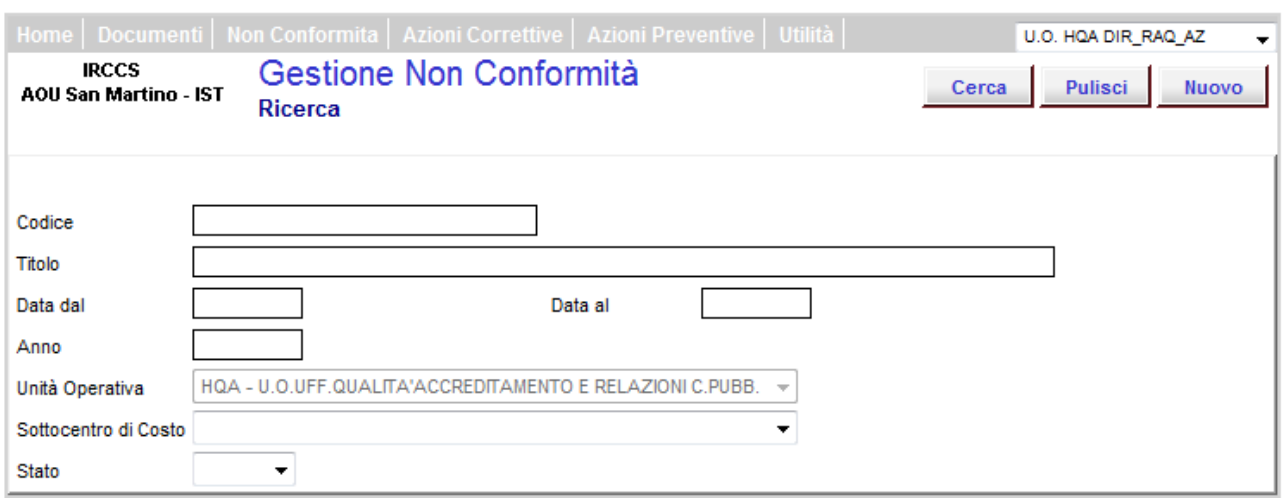

Per ricercare un evento già registrato occorre impostare dei criteri di ricerca utilizzando uno o più campi

Il campo "**Codice** " permette di restringere la ricerca digitando interamente o in parte il codice identificativo dell'evento

Il campo "**Testo**" permette di restringere la ricerca digitando interamente o in parte il titolo della NC da ricercare.

Il campo " **Unità Operativa**" presenta di default la U.O. di appartenenza dell'operatore collegato Il campo " **Sottocentro di costo**" permette di selezionare il sottocentro di costo della U.O.

Il campo " **Data dal / Data al / Anno** " permette di restringere la ricerca ad un determinato periodo di registrazione dell'evento.

Il campo " **Stato**" permette di restringere la ricerca ad un determinato stato di registrazione dell'evento (**aperto, chiuso** ).

Definiti i criteri di ricerca cliccare il bottone **CERCA** per la visualizzazione ( elenco) dell'/gli evento/i che rispondono al criterio di ricerca impostato.

Nell'elenco vengono riportate tutte le informazioni relative all'evento quali:

codice – titolo– UO redattrice – sottocentro di costo della UO redattrice di riferimento - stato di lavorazione - data di registrazione.

Se non si impostano criteri di selezione alla ricerca si visualizzano tutti gli eventi registrati dalla U.O.

Richiamare l'evento dal campo "**Codice**" o dal campo "**Titolo**" (appare il simbolo della manina) per procedere nella gestione, si apre la pagina "Non Conformità – Modifica"

## **7.2.1.1 CHIUSURA DELLA NON CONFORMITA'**

Dalla pagina "Non Conformità – Modifica" si può procedere, se l'evento è nello stato **Aperto,** alla sua chiusura, cliccando sul bottone **CHIUSURA** solo per i profili autorizzati.

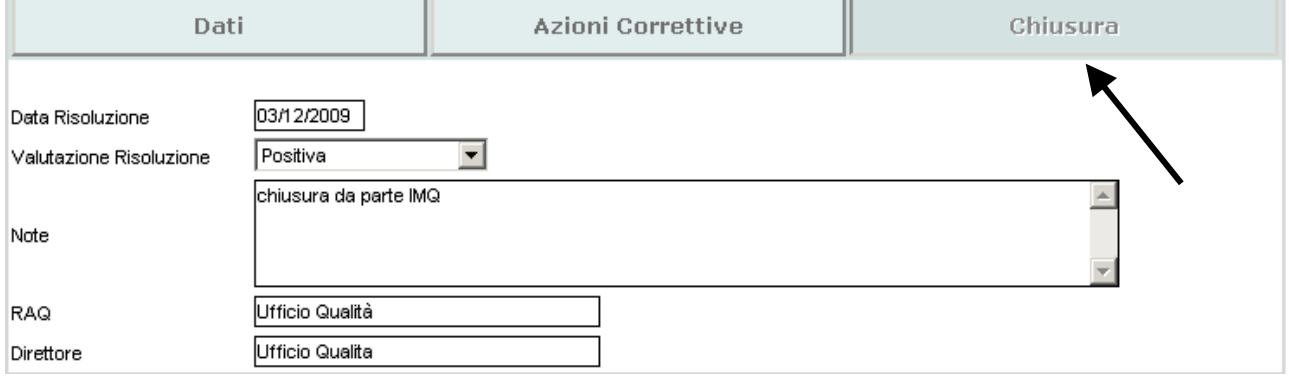

Nel campo "**Data Risoluzione**" tramite il calendarietto si imposta la data di risoluzione della non conformità che potrebbe anche coincidere con la data di apertura .

Nel campo " **Valutazione efficacia** "selezionando una voce del menù tendina si riporta la valutazione della efficacia della risoluzione della Non conformità (campo obbligatorio)

Nel campo " **Note** " si può inserire un testo libero per la descrizione delle modalità di risoluzione della Non Conformità

Nel campo " **Direttore** " e "**RAQ**" inserire i nominativi corrispondenti o la UO di appartenenza che risulteranno in stampa .

Se la NC è nello stato **Chiuso** solo il profilo abilitato può riaprirla per modificare i dati precedentemente registrati, cancellando la data di chiusura e la valutazione.

## **7.2.1.2 INSERIMENTO AZIONE CORRETTIVA DALLA NON CONFORMITA'**

Dalla pagina "Non Conformità – Modifica" si può procedere, se l'evento è nello stato Aperto, all'inserimento della Azione Correttiva cliccando sul bottone **AZIONI CORRETTIVE** 

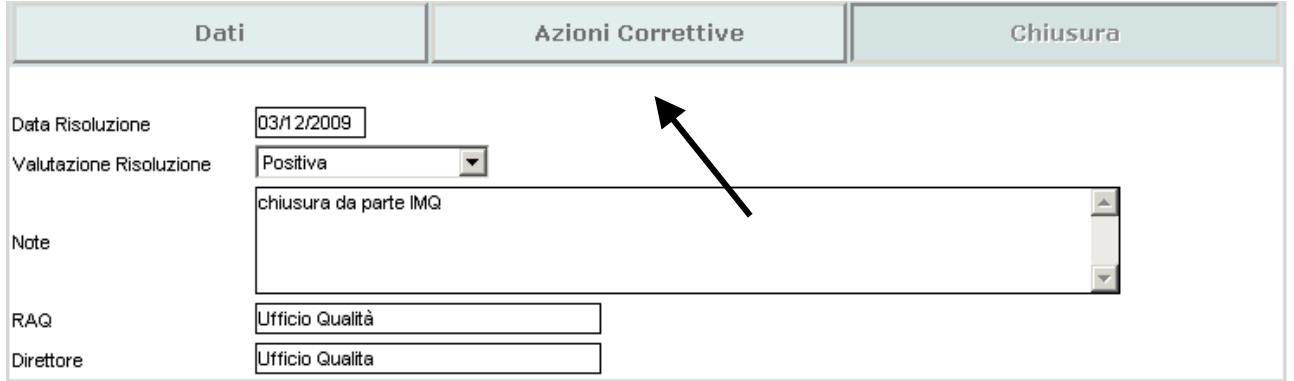

Poi cliccare, nella nuova pagina che si presenta, sul bottone **NUOVA AZIONE CORRETTIVA** (in basso a destra) per passare alla pagina ancora successiva che consente di registrare l' azione correttiva necessaria alla risoluzione della non conformità.

Questa operazione può essere ripetuta più volte tante quante sono le azioni correttive che devono essere abbinate alla Non Conformità.

Se alla Non Conformità erano già state abbinate delle Azioni Correttive in questa pagina si evidenzia l'elenco delle azioni correttive già abbinate. Dall'elenco è quindi possibile richiamare una azione correttiva cliccandoci sopra.

Per la registrazione di una nuova Azione correttiva si rimanda al capitolo 7.3.2

## **7.2.2 NUOVA NON CONFORMITA'**

Si può accedere a questa opzione dal menù in alto nella pagina alla voce **Nuova Non Conformità** o dalla pagina di "Gestione Non Conformità – Ricerca" cliccando sul bottone **NUOVO**

Si apre la pagina "Non Conformità – Inserimento"

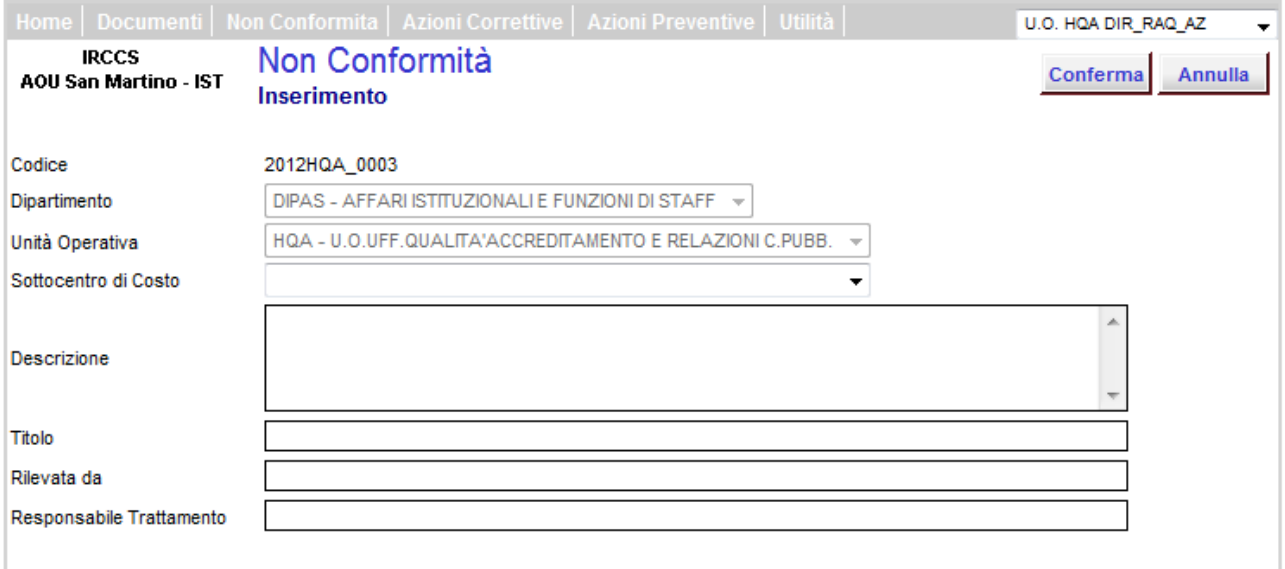

Il campo **Codice** presenta in modo automatico un numero identificativo della non conformità. il sistema presenta per default il primo numero utile per l'inserimento di una nuova non conformità.

Il campo " **Dipartimento**" presenta per default il Dipartimento di appartenenza dell'operatore collegato

Il campo " **Unità Operativa**" presenta per default la U.O. di appartenenza dell'operatore collegato

Il campo " **Sottocentro di costo**" permette di selezionare il sottocentro di costo della U.O. dove si è presentato l'evento.

Il campo "**Descrizione"** permette la descrizione della non conformità.

Il campo "**Titolo"** permette di definire il nome che identifica la non conformità.

Il campo " **Rilevata da**" permette di inserire il nome dell'operatore che ha rilevato la Non Conformità.

Il campo " **Responsabile trattamento** " permette di inserire il nome dell'operatore che ha la responsabilità del trattamento di risoluzione della Non Conformità.

Cliccare sul bottone **CONFERMA** per accedere ai campi della pagina successiva "Non Conformità – Modifica"

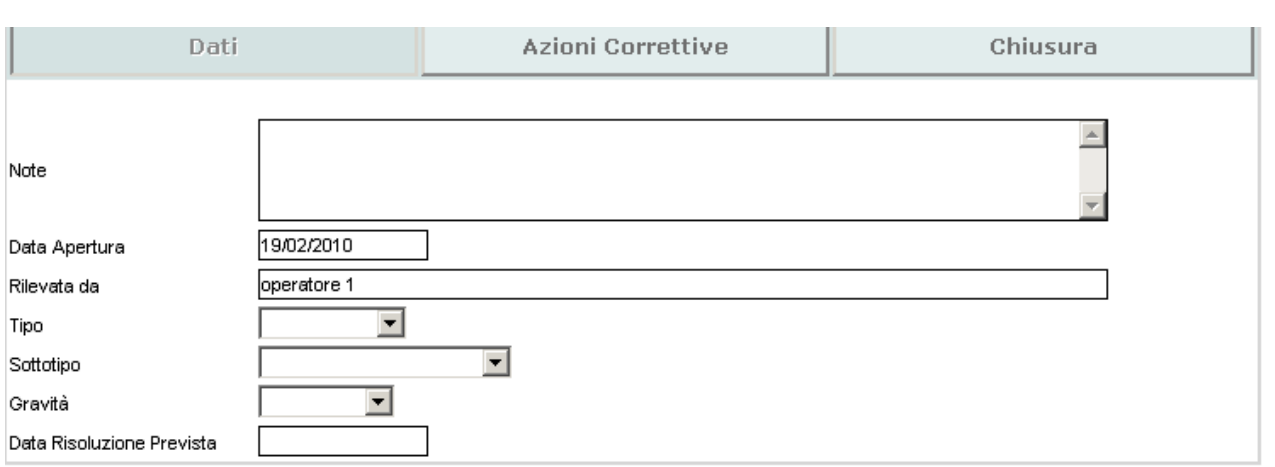

Nel campo " **Note** " si può inserire un testo libero, può anche essere lasciato vuoto

Nel campo " **Data apertura**" viene inserita automaticamente la data del giorno di lavorazione, con il calendario si può modificare la data in cui è stata rilevata la non conformità.

Nel campo " **Tipo**" selezionando una voce del menù tendina si riporta la tipologia della Non Conformità ( Documentale o di Processo)

Il campo " **Sottotipo**" non è in uso

Nel campo " **Gravità** " selezionando una voce del menù tendina si riporta il livello la gravità della Non Conformità come definito nella PQAZ 007

Nel campo "**Data Risoluzione Prevista**" tramite il calendario si imposta la data di previsione di risoluzione della non conformità che potrebbe anche coincidere con la data di apertura .

Cliccare sul bottone **CONFERMA** per confermare quanto definito nei campi della pagina di inserimento della Non Conformità.

## **7.3 AZIONI CORRETTIVE O PREVENTIVE**

Consente per i profili autorizzati e la registrazione e la consultazione delle AC/AP della propria U.O. , per i profili di accesso al Dipartimento anche la consultazione delle AC/AP di tutte le UU.OO. del Dipartimento di appartenenza.

Dal menù in alto nella pagina alla voce Azione Correttiva/Preventiva si possono selezionare le seguenti opzioni:

## **7.3.1 GESTIONE DELLE AZIONI CORRETTIVE/PREVENTIVE**

Si può anche, per i profili abilitati, accedere direttamente a questa opzione cliccando sulla icona riportata nella pagina di apertura ( HOME) del programma.

Questa opzione apre la pagina di "Gestione Azioni Correttive/Preventive – Ricerca"

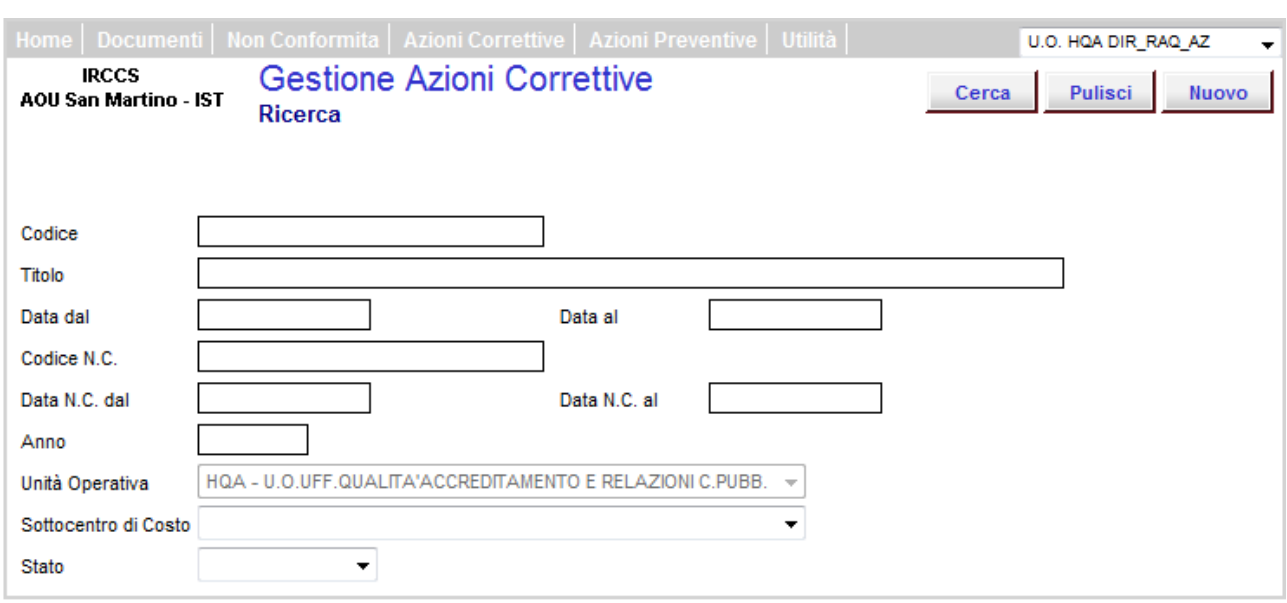

Per ricercare un evento già registrato occorre impostare dei criteri di ricerca utilizzando uno o più campi

Il campo "**Codice** " permette di restringere la ricerca digitando interamente o in parte il codice identificativo dell'evento

Il campo " **Data dal / Data al** " permette di restringere la ricerca ad un determinato periodo di registrazione dell'evento.

Il campo "**Codice N.C.** " permette di restringere la ricerca digitando interamente o in parte il codice identificativo della Non Conformità a cui è abbinato l'evento

Il campo " **Data N.C. dal / Data N.C. al / Anno** " permette di restringere la ricerca ad un determinato periodo di registrazione della Non Conformità a cui è abbinato l'evento.

Il campo " **Unità Operativa**" presenta per default la U.O. di appartenenza dell'operatore collegato Il campo " **Sottocentro di costo**" permette di selezionare il sottocentro di costo della U.O.

Il campo " **Stato**" permette di restringere la ricerca ad un determinato stato di registrazione dell'evento (**aperto, chiuso** ).

Definiti i criteri di ricerca cliccare il bottone **CERCA** per la visualizzazione ( elenco) dell'/gli evento/i che rispondono al criterio di ricerca impostato.

Nell'elenco vengono riportate tutte le informazioni relative all'evento quali:

codice – titolo– UO redattrice – sottocentro di costo della UO redattrice di riferimento - stato di lavorazione - data di registrazione.

Se non si impostano criteri di selezione alla ricerca si visualizzano tutti gli eventi registrati dalla U.O.

Richiamare l'evento dal campo "**Codice**" o dal campo "**Titolo**" (appare il simbolo della manina) per procedere nella sua lavorazione, si apre la pagina "Azioni Correttive/Preventive – Modifica"

## **7.3.1.1 CHIUSURA DELLE AZIONI CORRETTIVE/PREVENTIVE**

Dalla pagina "Azioni Correttive/Preventive – Modifica" si può procedere, se l'evento è nello stato **Aperto,** alla sua chiusura cliccando sul bottone **CHIUSURA.**

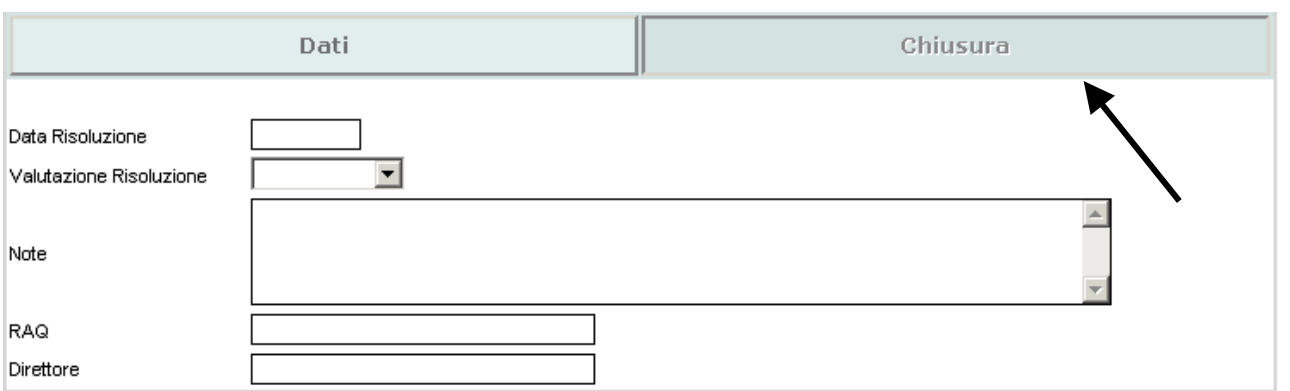

Nel campo "**Data Risoluzione**" tramite il calendario si imposta la data di risoluzione della Azione Correttiva/Preventiva che potrebbe anche coincidere con la data di apertura .

Nel campo " **Valutazione Risoluzione** "selezionando una voce del menù tendina si riporta la valutazione della efficacia della risoluzione della Azione Correttiva/Preventiva.(campo obbligatorio)

Nel campo " **Note** " si può inserire un testo libero per la descrizione delle modalità di risoluzione della Azione Correttiva/Preventiva

Nel campo " **Direttore** " e "**RAQ**" inserire i nominativi corrispondenti o la UO di appartenenza che risulteranno in stampa .

Se l'evento è nello stato **Chiuso** solo il profilo abilitato alla chiusura dell'evento può modificare i dati precedentemente registrati per la chiusura, se cancella i dati l'evento ritorna allo stato Aperto.

## **7.3.2 NUOVA AZIONE CORRETTIVA/PREVENTIVA**

Si può accedere a questa opzione dal menù in alto nella pagina alla voce **Nuova Azione Correttiva/Preventiva** o dalla pagina di "Gestione Azioni Correttive/Preventive – Ricerca" cliccando sul bottone **NUOVO**

Si apre la pagina "Azioni Correttive/Preventive – Inserimento"

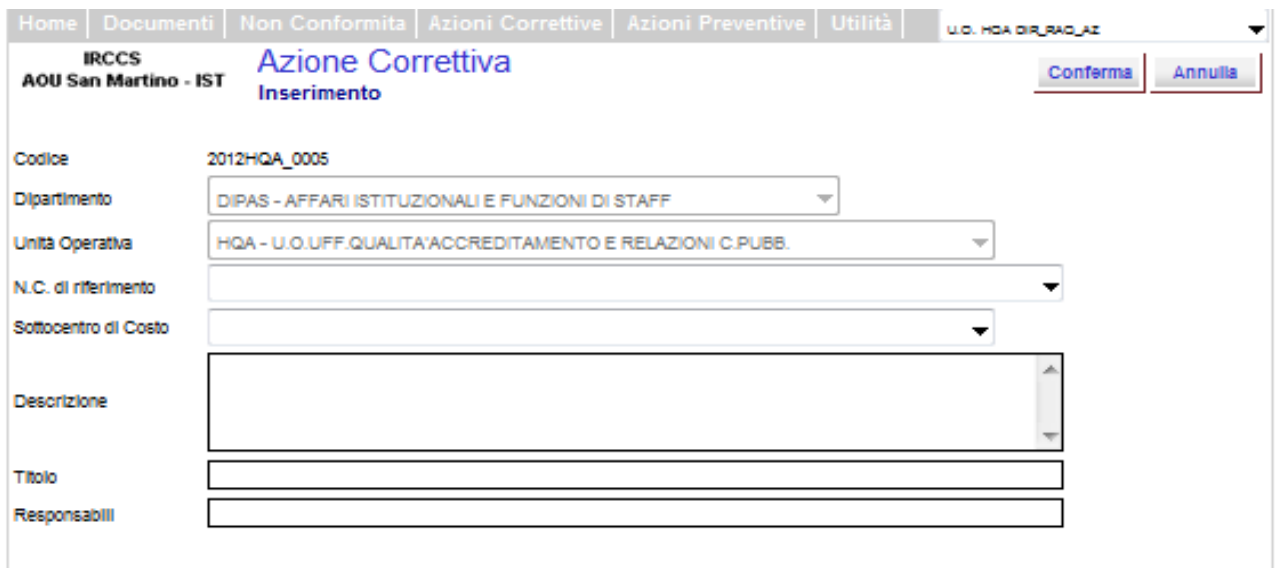

Il campo **Codice** presenta in modo automatico un numero identificativo della Azione Correttiva/Preventiva. il sistema presenta per default il primo numero utile per l'inserimento di una nuova non conformità.

Il campo " **N.C. di riferimento**" permette di collegare l'Azione Correttiva ad una Non conformità già registrata

Il campo " **Dipartimento**" presenta di default il Dipartimento di appartenenza dell'operatore

## collegato

Il campo " **Unità Operativa**" presenta di default la U.O. di appartenenza dell'operatore collegato Il campo " **Sottocentro di costo**" permette di selezionare il sottocentro di costo della U.O. dove si svolge l'azione.

Il campo "**Descrizione"** permette la descrizione della Azione Correttiva/Preventiva.

Il campo "**Titolo"** permette di definire il nome che identifica la Azione Correttiva/Preventiva.

Il campo " **Responsabili** " permette di inserire il nome dell'operatore/i che ha la responsabilità della gestione della Azione Correttiva/Preventiva.

Cliccare sul bottone **CONFERMA** per accedere ai campi della pagina successiva

## "Azioni Correttive/Preventive – Modifica"

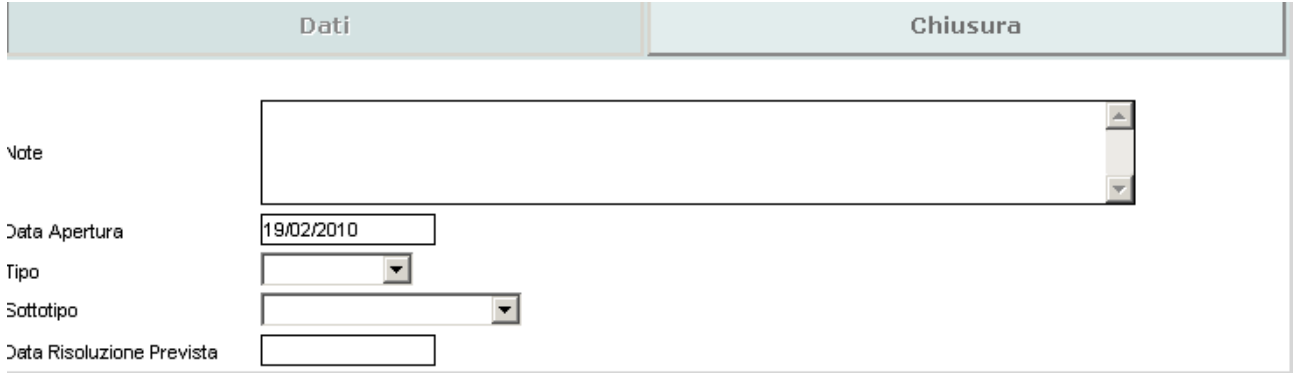

Nel campo " **Note** " si può inserire un testo libero, può anche essere lasciato vuoto

Nel campo " **Data apertura**" viene inserita automaticamente la data del giorno di lavorazione, con il calendario si può modificare la data in cui è stata aperta la Azione Correttiva/Preventiva.

Nel campo " **Tipo**" selezionando una voce del menù tendina si riporta la tipologia della Azione Correttiva/Preventiva ( Documentale o di Processo)

Il campo " **SottoTipo**" non è in uso

Nel campo "**Data Risoluzione Prevista**" tramite il calendario si imposta la data di previsione di chiusura della Azione Correttiva/Preventiva .

Cliccare sul bottone **CONFERMA** per confermare quanto definito nei campi della pagina di inserimento della Azione Correttiva/Preventiva.

## *8.* **BOTTONI DELLE PAGINE**

Bottone **PULISCI** pulisce la pagina in uso

Bottone **ANNULLA** si annullano le modifiche effettuate non ancora confermate

Bottone **ELIMINA** si elimina definitivamente la pagina

Bottone **INDIETRO** si torna alla pagina precedente

Bottone **STAMPA** si stampa l'elenco dei documenti presentato a video

Bottone **STAMPA** si richiama il file in PDF o la videata da stampare